# Intro to PhotoShop Common Tips and Tricks

James Falkofske UW-Rock County

### Most Common Problems

- Orientation
- Exposure
- Color Balance
- Incorrect Cropping
- Incorrect Image Size
- Blemishes or Distracting Backgrounds
- Need to add Words to Image

# Before You Start…

- Best final image quality starts with… – Proper exposure
	- Largest practical image size / resolution
	- Correctly composed images (no distracting backgrounds, and images "cropped in" to main subject)
- Print Production 200dpi to 300dpi
- Web Resolution 72dpi
- A 700 x 500 pixel image would yield approx. 10" x 7" on a website, but only 2.3 x 1.7" on high-quality printing press (300dpi)

# Digital Files into Computer

- Digital Camera
- PhotoCD at local Retailers
- Flatbed Scanner
- Negative Scanner
- Overexposure cannot be readily fixed, however moderate underexposure can be

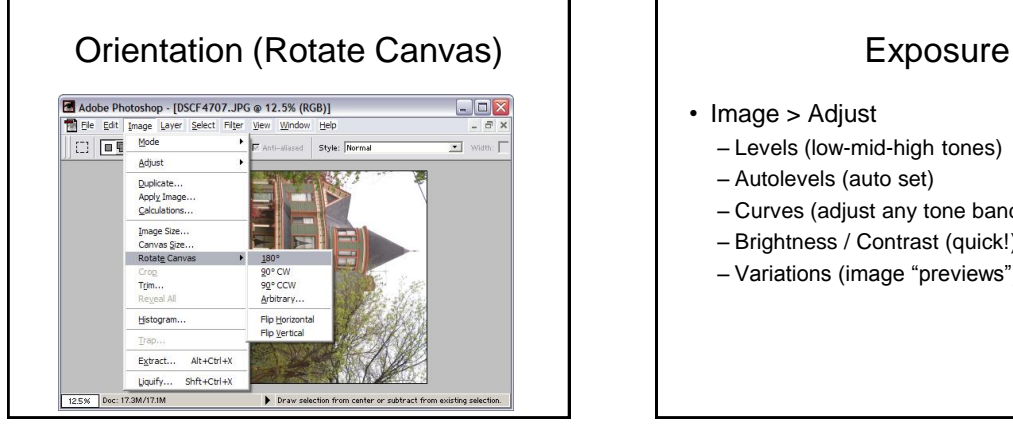

- Image > Adjust
	- Levels (low-mid-high tones)
	- Autolevels (auto set)
	- Curves (adjust any tone band)
	- Brightness / Contrast (quick!)
	- Variations (image "previews")

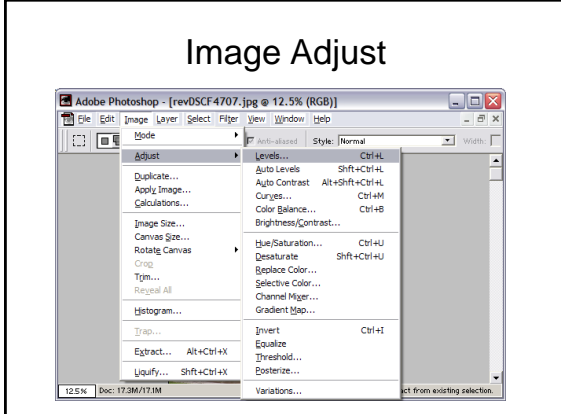

# $Image >$  Adjust  $>$  Levels

- Set Low to the left "edge" of the histogram spikes
- Set the High to the right "edge" of the histogram spikes
- Place the midpoint tones at in the center of one of the large bell peaks
- Keep "preview" turned on
- Can individual set Red, Green, and Blue

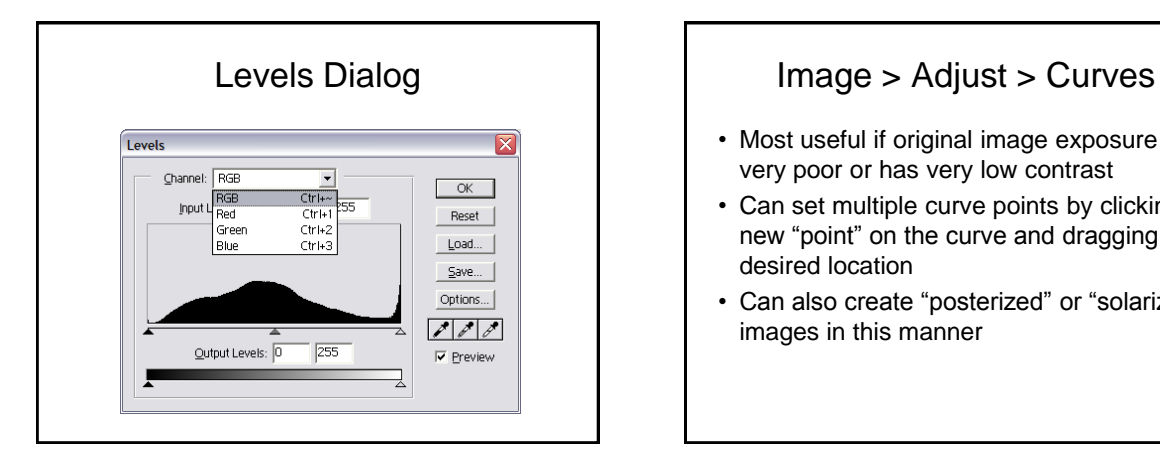

- Most useful if original image exposure is very poor or has very low contrast
- Can set multiple curve points by clicking a new "point" on the curve and dragging to desired location
- Can also create "posterized" or "solarized" images in this manner

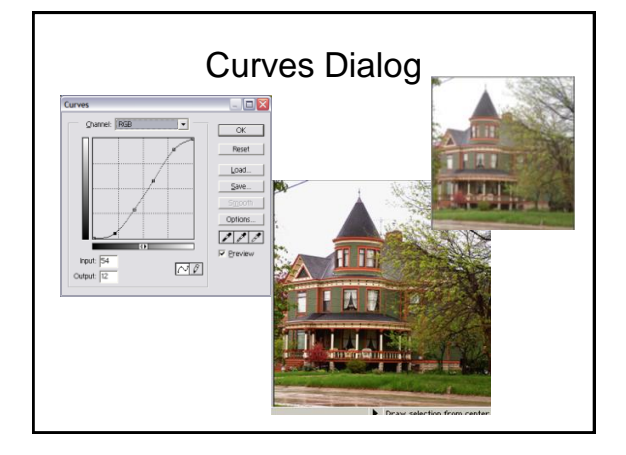

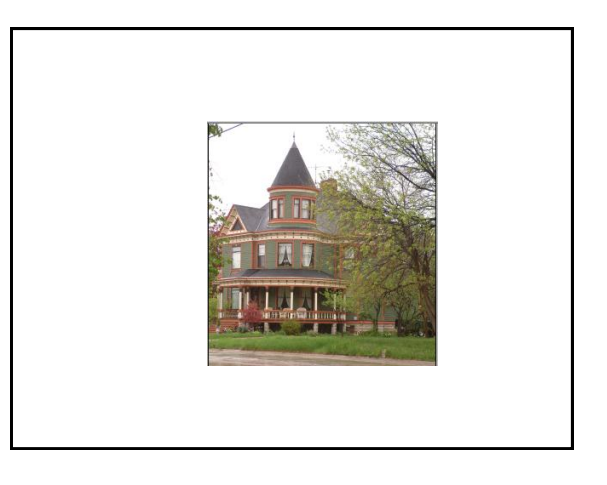

# Image > Adjust > Variations

- Gives a preview of different color settings as well as different exposure settings
- You can set the amount of change anywhere from "Fine" to "Coarse"
- You can indicate "tone band" to change
- On entry Variations will create a "proposed" group of settings (the original and current may look different)

### **Variations** Dialog

- Set tone band first
- Fix Lighter/Darker
- Correct Color

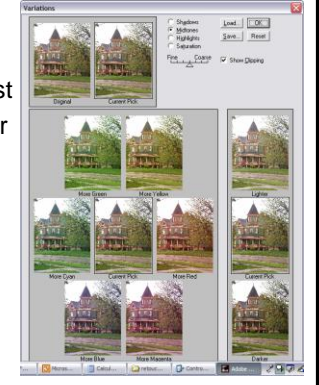

### Color Balance

- Easiest is through Variations
- Finer control through Levels & Curves
- $\cdot$  Also
	- Image > Adjust > Color Balance
	- Image > Adjust > Hue/Saturation
- Hint: Look at WHITEs and BLACKs to help determine color cast

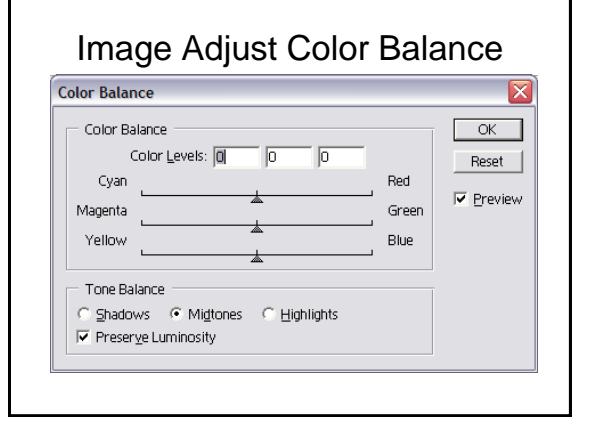

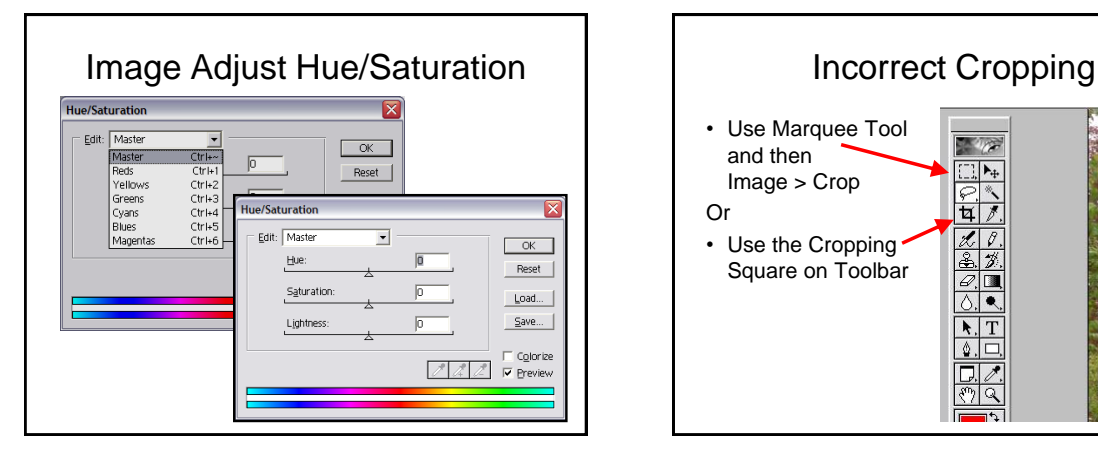

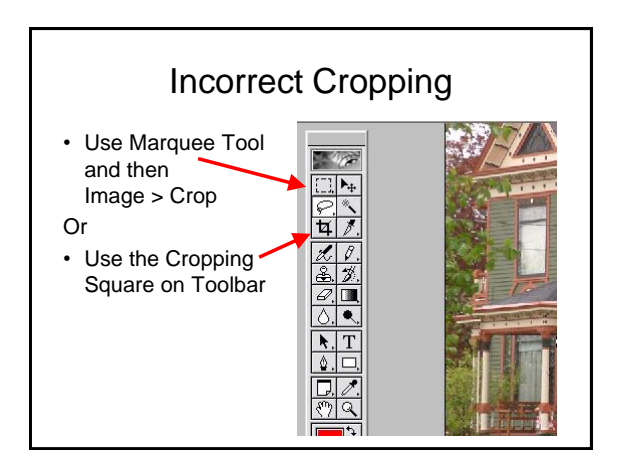

# Incorrect Image Size

- Figure out the resolution in terms of PIXELS needed in each direction (height & width) – based on:
- Inches x DPI (dots-per-inch)
- Image > Image Size – Bicubic resample
	- Constrain proportions (to avoid distortion)

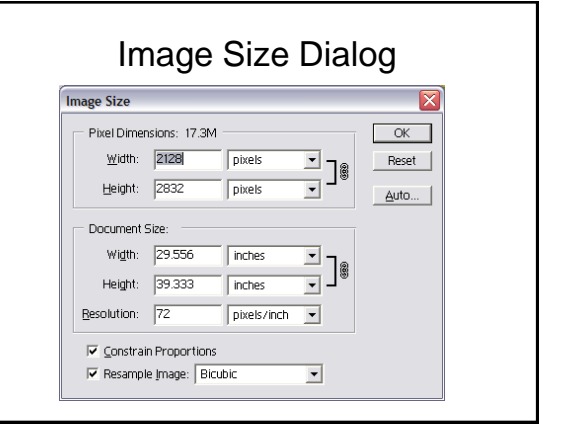

### Blemishes or Distracting **Backgrounds**

• Clone Stamp Tool

Or

• Lasso & Filters

# Clone Stamp Tool

- Stamp Brush Size and Opacity
- Stamp source (hold down ALT key and click)
- Stamp Destination
- Hint: Do small sections at a time
- Pick a source that matches the tone values (light/dark) of the surrounding destination area

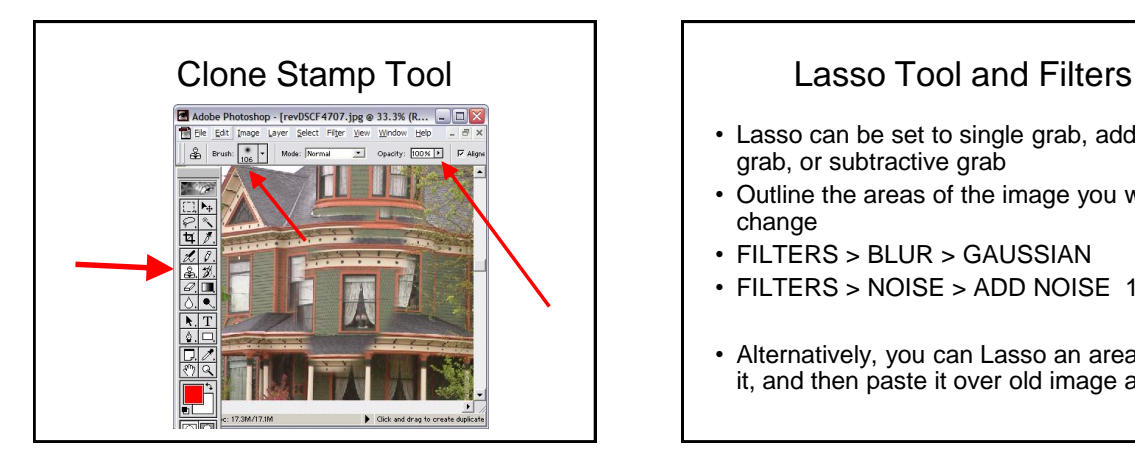

- Lasso can be set to single grab, additive grab, or subtractive grab
- Outline the areas of the image you wish to change
- FILTERS > BLUR > GAUSSIAN
- FILTERS > NOISE > ADD NOISE 1.5%
- Alternatively, you can Lasso an area, copy it, and then paste it over old image area.

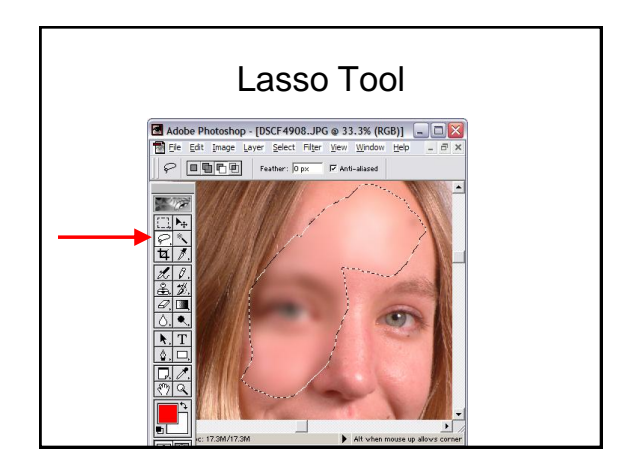

# Lasso Tool  $\begin{vmatrix} \cdot & \cdot & \cdot \\ \cdot & \cdot & \cdot \\ \cdot & \cdot & \cdot \end{vmatrix}$  Need to Add Words to Image

- Find a "solid" area of background
- Otherwise, draw a shape on the image
- Select the text tool
- Set the font and color
- Type your message
- Press the checkmark to accept (or x to cancel)

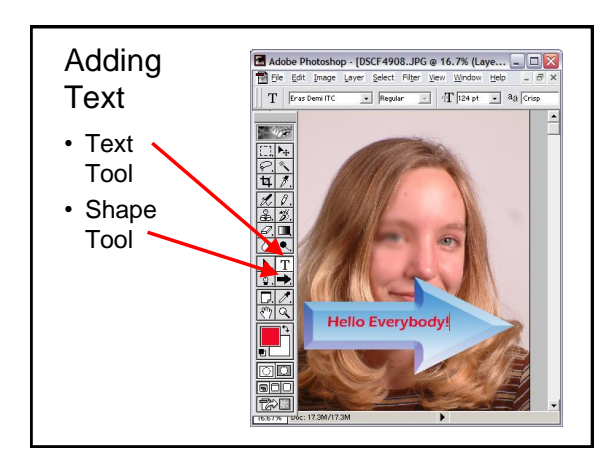

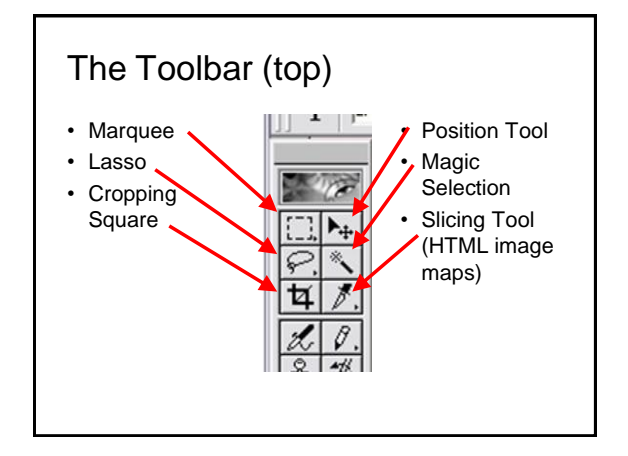

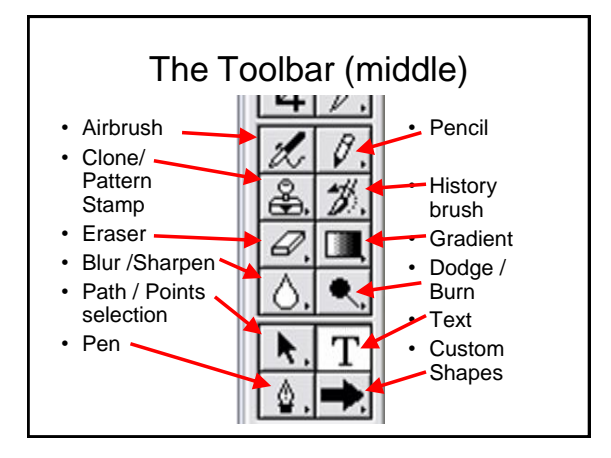